## **Overnight Vehicle Mileage Entry User Instructions**

1. Login with your name and password. <a href="https://fleetwave.das.ct.gov/FleetWave">https://fleetwave.das.ct.gov/FleetWave</a>

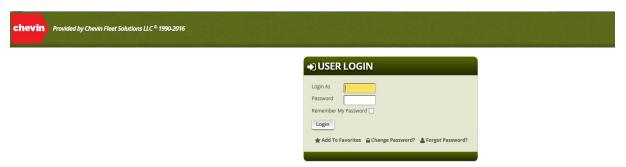

- o You can add the link to your favorites or create desktop shortcut
  - Favorites Bar Options:
    - Click the Star with arrow to add to favorites bar

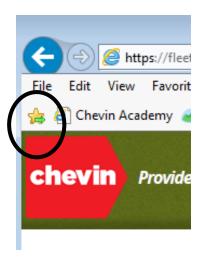

Select Favorites→ Select Add to Favorites (Drop down list) or Select Add to Favorites Ba

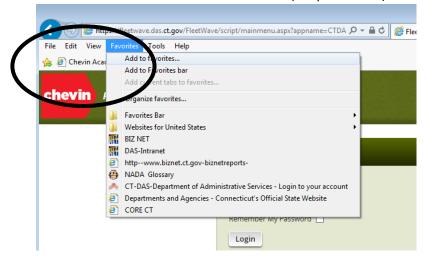

- Create Shortcut:
  - Select File → Select Send → Select Shortcut to Desktop

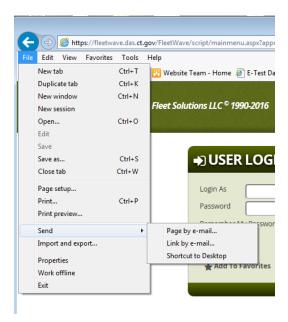

- 2. The system will bring you to your home page:
  - a. You will see your Vehicle ID #, Year/Make/Model of your vehicle, zoom in icon and the next service date

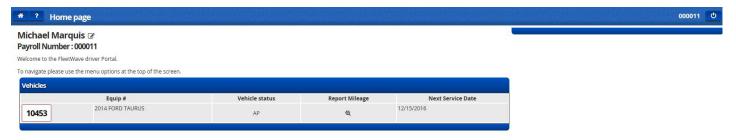

- 3. Click on the zoom in icon in the Report Mileage section
  - a. Make sure the month at the top right is on the correct month you are entering
  - b. Enter your start odometer if your last month ending isn't there and your ending mileage
  - c. Click Save

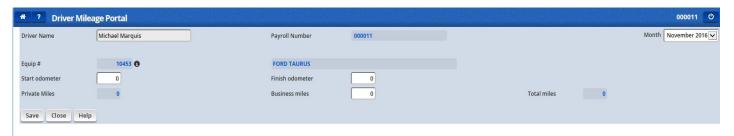

4. When you're done, don't forget to log off:

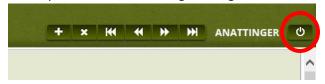